**\$VER United-Manager.dok 1.1 (02.05.95)**

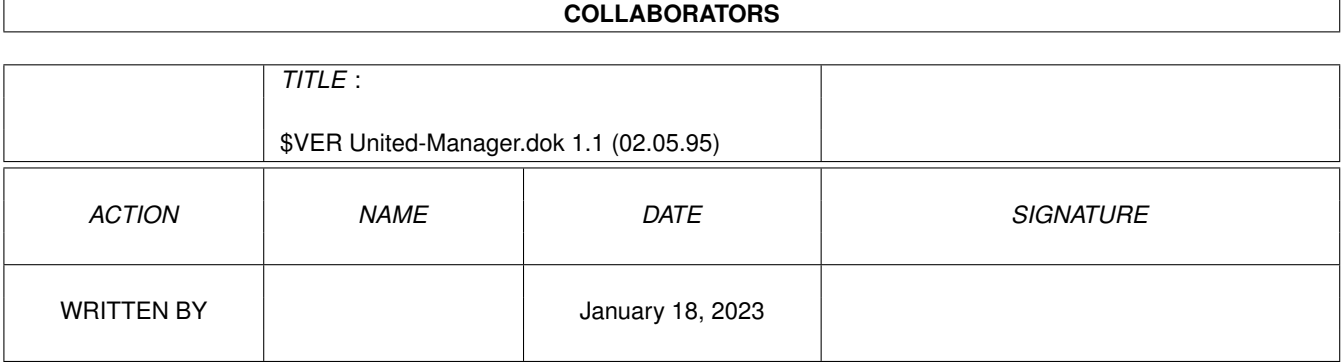

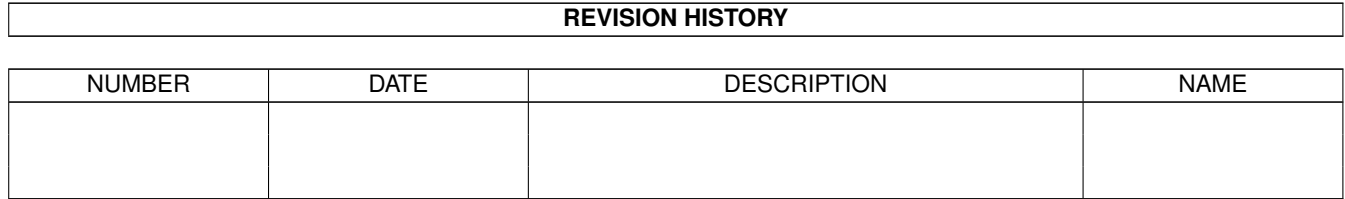

# **Contents**

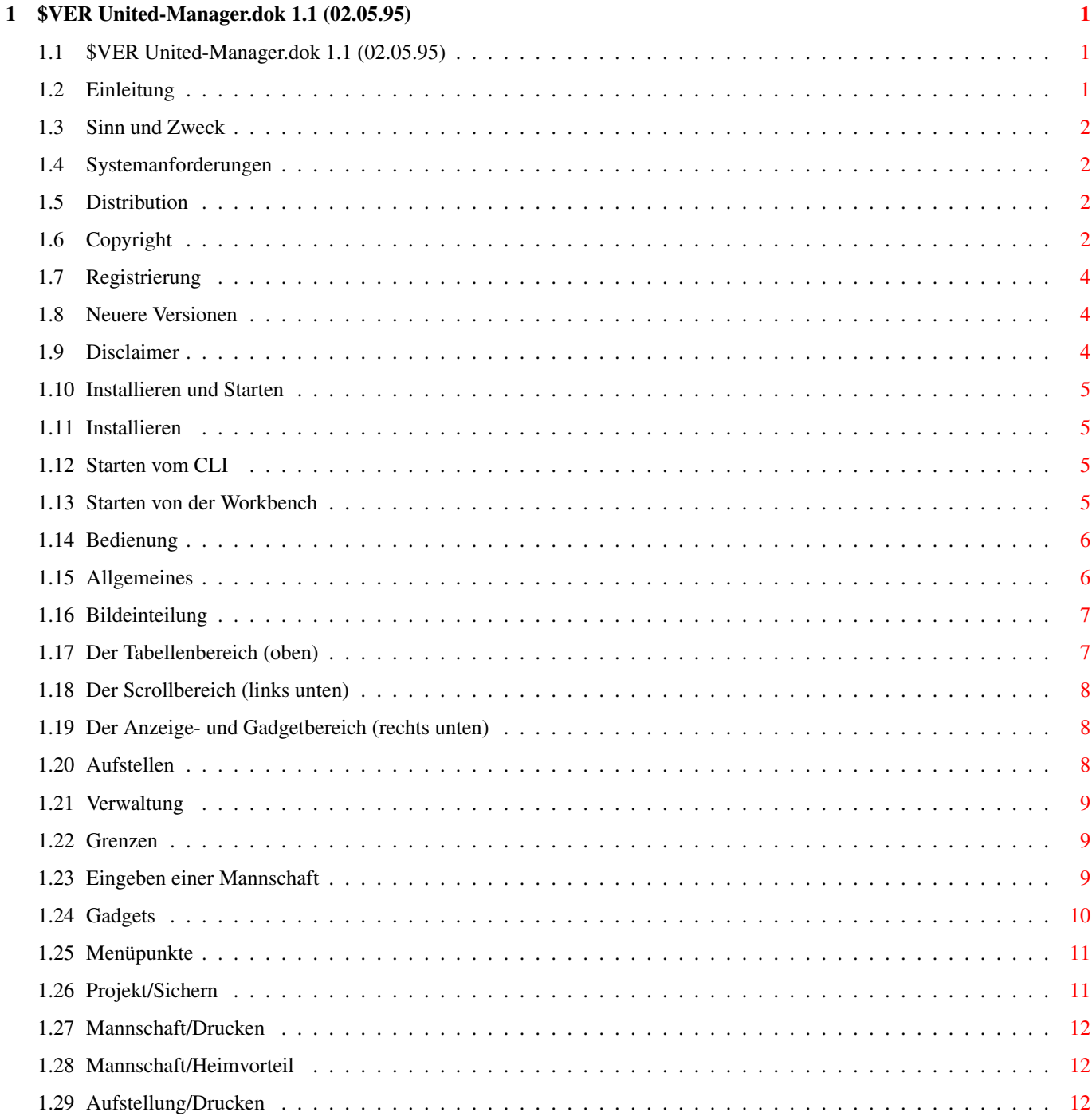

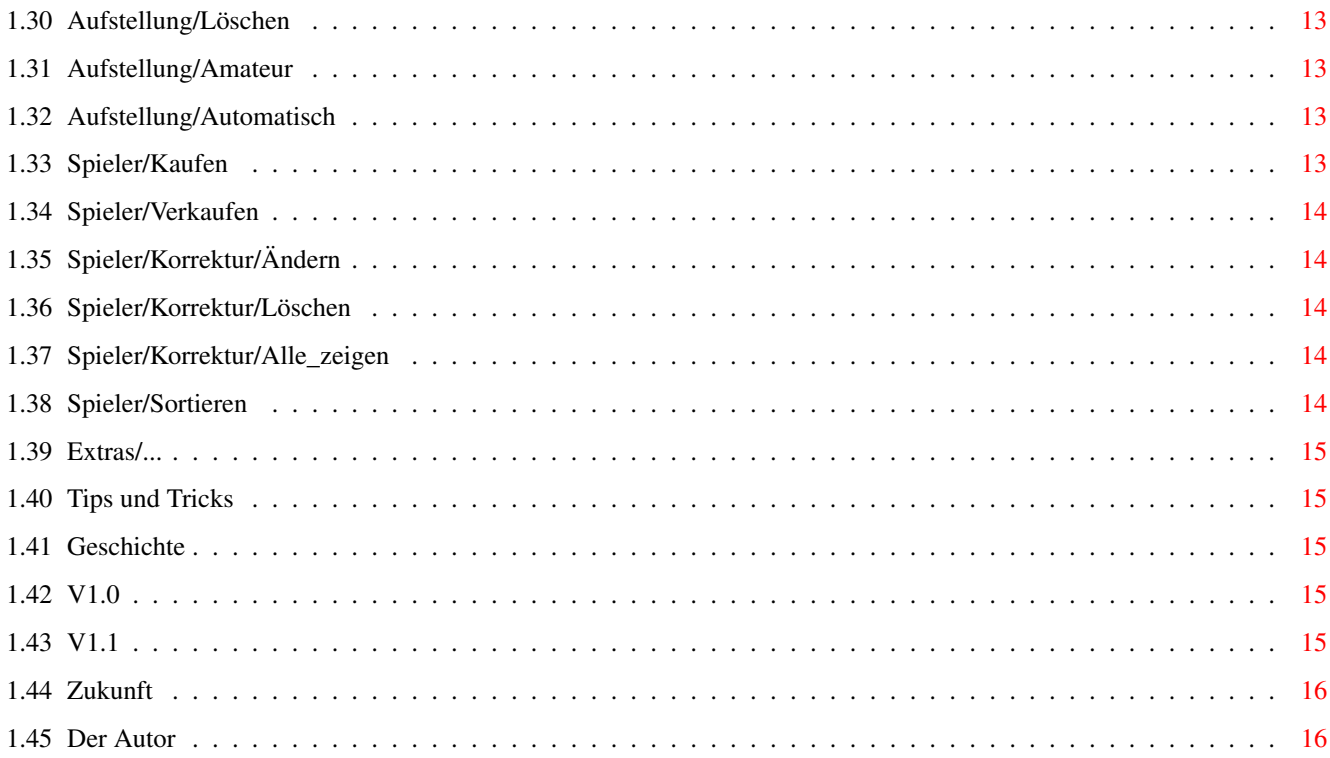

# <span id="page-4-0"></span>**Chapter 1**

# **\$VER United-Manager.dok 1.1 (02.05.95)**

#### <span id="page-4-1"></span>**1.1 \$VER United-Manager.dok 1.1 (02.05.95)**

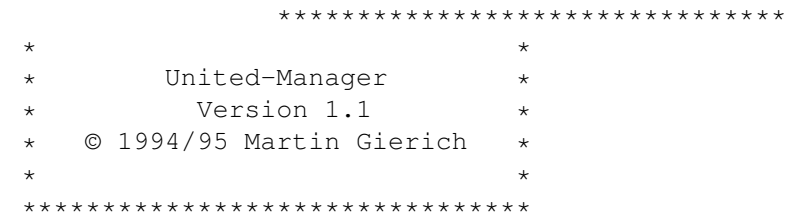

Einleitung Installieren und Starten

Bedienung

Geschichte

Zukunft

Der Autor

### <span id="page-4-2"></span>**1.2 Einleitung**

Dieses Kapitel sollte man sich auf jeden Fall durchlesen.

Sinn und Zweck

Systemanforderungen

Distribution

Copyright

Disclaimer

#### <span id="page-5-0"></span>**1.3 Sinn und Zweck**

United-Manager ist ein Programm zum Verwalten und Aufstellen von Mannschaften des Postspiels United. Es ist für Mitspieler gedacht, nicht für Spielleiter.

Beim Programmieren bin ich von den mir vorliegenden United-Regelfassung ausgegangen; wer andere hat, kann sie mir zusenden, und ich werde sie mir mal ansehen.

#### <span id="page-5-1"></span>**1.4 Systemanforderungen**

United-Manager ist sehr anspruchslos. Es sollte ab Kickstart 1.2  $\leftrightarrow$ auf jedem Amiga funktionieren. Allerdings benötigt es die "req.library" (mindestens Version 2.0) von Colin Fox und Bruce Dawson im LIBS: Verzeichnis (siehe Installieren ).

Ein Drucker ist nicht unbedingt überflüssig (geht aber auch ohne). Erstellt wurde es unter OS2.0 mit einer 68000 CPU und 200 MB Harddisk.

#### <span id="page-5-2"></span>**1.5 Distribution**

Das Programmpaket besteht aus folgenden Files, die nur unverändert weiterkopiert werden dürfen. Für das Kopieren sollte nichts, darf aber nicht mehr als eine kleine Kopiergebühr verlangt werden (max. ca. 5 DM).

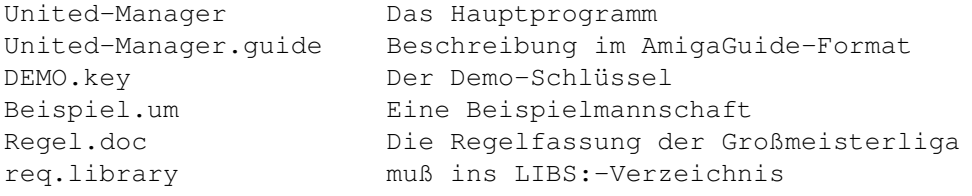

Hat man die Vollversion, so besitzt man auch den Benutzerspezifischen Schlüssel (UM.key). Dieser darf NICHT weiterkopiert werden ! Ansonsten muß beim Weiterkopieren mindestens "United-Manager" und "United-Manager.guide" dabei sein.

#### <span id="page-5-3"></span>**1.6 Copyright**

United-Manager ist Mailware, also sozusagen kostenlos, Mail  $\leftrightarrow$ genügt. United-Manager gibt es mit 2 verschiedenen Schlüsselfiles: 1) Die Demoversion mit dem Demo-Schlüssel (DEMO.key). Diese ist frei kopierbar (siehe Distribution ). Sie druckt zwar nicht genau das aus, was der Anwender will, ist aber ansonsten wie die Vollversion. 2) Die Vollversion mit einem für jeden Benutzer spezifischen Schlüssel (UM.key). Der Schlüssel (der den Name des Benutzers enthält) darf nicht weiterkopiert werden. Mit diesem Schlüssel kann man JEDE Demoversion von United-Manager zur uneigeschränkten Vollversion machen (auch mit Druckfunktionen). Seinen Schlüssel bekommt man durch Registrierung . United-Manager ist Mailware ! Das heißt : 1) Der Autor besitzt das Urheberrecht (Copyright). 2) Von jedem, der das Programm öfter (mehr als 5 mal) benutzt, erwarte ich eine Anerkennung meiner Mühen in Form eines Briefes, einer Postkarte oder einer EMail. (siehe auch Registrierung  $\lambda$ Da ich bestimmt mehr als 200 Studen in dieses Programm investiert habe, bin ich auch Geschenken und Geldspenden NICHT abgeneigt. Jede mehr als 5-malige Benutzung ist ILLEGAL ! Dies gilt auch für diejenigen, die keinen Drucker besitzen und deshalb sowieso die Aufstellungen von Hand abschreiben müssen. 3) Jeder Benutzer, der UM.key hat, kann auch neuere Versionen uneingeschränkt benutzen. 4) Das Programmpaket darf unter den in Distribution genannten Bedingungen weiterkopiert werden. 5) Verwendung auf eigene Gefahr, siehe Disclaimer . United-Manager war in der Version 1.0 Shareware und ich habe 20DM dafür verlangt. Dummmerweise hat NIEMAND dies bezahlt, deshalb probiere ich es jetzt per Mailware, also sozusagen kostenlos, vielleicht benutzt es dann noch jemand außer mir.

Warum ist es nicht Freeware ?

- Damit ich sehe, wieviele es benutzen
- Weil das Aufteilen des Programmes in Hauptprogramm und Schlüsselfile recht zeitaufwendig war und ich das nicht einfach fallenlassen möchte.
- Weil mein schöner Demo-Schlüssel sonst zu gar nichts mehr nütze wäre.

Registrierung

Neuere Versionen

#### <span id="page-7-0"></span>**1.7 Registrierung**

Das Schlüsselfile UM.key kann man auf folgende Arten bekommen: 1) Per EMail. Einfach mir schreiben. 2) Mir 5 DM senden (am Besten in 5\*1DM Briefmarken). Dann sende ich eine Diskette mit dem Keyfile und der aktuellen Programmversion zurück. Von diesen 5 DM brauche ich 2 DM für das Porto, 1 DM für die Diskette, etwas für den Briefumschlag und der Rest entsteht durch Aufrunden. 3) Mir ein mit 2 DM frankierter Rückumschlag mit Diskette senden. (Ich bin mehr für 1. oder 2. !) Meine Adresse findet sich unter der Autor .

Da ich nicht erwarte, daß sich viele registrieren lassen, freue ich mich über jeden einzelnen, der sich registrieren läßt.

#### <span id="page-7-1"></span>**1.8 Neuere Versionen**

Da ich eine eventuelle neue Version im Aminet postieren werde, kann sie sich jeder mit Netzzugriff (per Modem oder per Uni) "downloaden". Wahrscheinlich erscheint die neue Version dann auch irgendwann auf der Aminet CDROM. Noch wahrscheinlicher gibt es gar keine neuere Version mangels Interesse.

#### <span id="page-7-2"></span>**1.9 Disclaimer**

Garantieleistungen: KEINE.

Der Autor

übernimmt keine Verantwortung für eventuelle Schäden an Hardund Software und am geistigen und seelischem Zustand des Benutzers, die das Programm direkt, indirekt oder ohne jeglichen Zusammenhang verursacht. Außerdem wird das Funktionieren des Programmes nicht garantiert. (Man weiß ja nie ...) Trotzdem möchte ich erwähnen, daß es bei mir ausgezeichnet funktioniert, und ich keinen Grund sehe, warum es bei jemand anderem nicht funktionieren sollte.

#### <span id="page-8-0"></span>**1.10 Installieren und Starten**

Installieren Starten vom CLI Starten von der Workbench

#### <span id="page-8-1"></span>**1.11 Installieren**

Die req.library ins LIBS-Verzeichnis der Bootdiskette oder der Bootpartition kopieren (sofern nicht schon sowieso vorhanden). Darauf achten, daß der Schlüssel DEMO.key oder UM.key (oder auch beides) im gleichen Verzeichnis wie das Programm ist oder im S:-Verzeichnis ist.

#### <span id="page-8-2"></span>**1.12 Starten vom CLI**

Einfach in das Verzeichnis mit dem Programm wechseln, United- ← Manager eintippen und dann RETURN drücken.

Format: United-Manager [Mannschaftsdaten.um]

Startet man das Programm mit einem Filename als Argument, so wird versucht, das File als Mannschaftsdaten zu laden. Falls ein Icon zum Programm existiert, werden die ToolTypes ausgewertet (siehe

```
Starten von der Workbench
).
```
#### <span id="page-8-3"></span>**1.13 Starten von der Workbench**

Von der Workbench aus gibt es mehrere Möglichkeiten: a) Einfach das Programm-Icon doppelklicken. b) Doppelklick auf Mannschaftsdaten-Icon startet das Programm (natürlich muß als Default-Tool der Programmname eingetragen sein) und lädt die Mannschaftsdaten. c) Einfachklick auf Mannschaftsdaten und Shift-Doppelklick auf Programm bewirkt das gleiche wie in b) . Es werden folgende ToolTypes erkannt : (man wird meist keine brauchen) 1) INTERLACE= Öffnet Screen im Interlace-Modus 2) EXTRASPACE=Zahl Erhöht den Zeilenabstand im Scroller um Zahl Pixel 3) FONT=Größe/Name.font Benutzt diesen Font im Scroller

6) BREITE=Zahl Screenbreite (Zahl>=640) 7) HILFE=Filename Name dieses Dokumentes für Hilfefunktion 8) DISK= Filerequester beim Drucken anschalten. 4) und 5) sind nur mit OS2.0+ sinnvoll, 6) immer sinnlos. Bei 3) muß ein nichtproportionaler, nicht mehr als 8 Pixel breiter Font angegeben werden. Voreingestellt ist topaz/8. Bei 4) ist \$8000 voreingestellt (Default-Monitor Hires Nointerlace). Bei 7) ist "United-Manager.guide" voreingestellt. Bei a) und c) werden die ToolTypes des Programms ausgewertet, bei b) die der Mannschaftsdaten.

#### <span id="page-9-0"></span>**1.14 Bedienung**

Ich werde versuchen, dieses Kapitel möglichst kurz zu halten, da ←  $\cap$ 1) anstrengend ist, längere Bedienungsanleitungen zu lesen 2) anstrengend ist, längere Bedienungsanleitungen zu schreiben. :)

Durch die graphische Benutzeroberfläche sollte die Bedienung intuitiv sein. Im folgenden wird daher nur das erklärt, was unlogisch oder nicht selbsterklärend ist. Der Benutzer sollte mit der Bedienung des Amigas vertraut sein.

Im folgenden bedeutet zum Beispiel "Spieler/Korrektur/Ändern" der Unteruntermenüpunkt "Ändern" aus dem Menüpunkt "Korrektur" aus dem Menü "Spieler". Statt "auswählen" schreibe ich "selektieren" und statt "in den nicht ausgewählten Zustand versetzen" schreibe ich "deselektieren" und hoffe damit die ganze Sache etwas lesbarer zu machen.

Allgemeines

Eingeben einer Mannschaft

Gadgets

Menüpunkte

Tips und Tricks

#### <span id="page-9-1"></span>**1.15 Allgemeines**

Wichtige Hinweise:

- 1) Menüs (aus der Menüleiste) kann man nur auswählen, wenn der Mauszeiger auf die Menüleiste zeigt.
- 2) Allgemein ist es sinnlos, weiße Schrift anzuklicken, wohingegen es sinnvoll sein kann, schwarze Schrift anzuklicken.
- 3) Vieles kann man sowohl mit der linken als auch mit der rechten Maustaste anklicken.
- 4) Erscheint statt einer Zahl ein bzw. zwei Fragezeichen, handelt es sich um einen Überlauf, das heißt die Zahl wird zwar intern noch verwaltet, kann aber nicht angezeigt werden.
- 5) Wer sich über die wilde Platzierung der Requester wundert: Das liegt an der req.library, sie versucht sie über dem Mauszeiger zu platzieren.
- 6) Wer sich über die blöden Requestertexte aufregt: Die habe ICH erfunden. 8)
- 7) Die Funktion Projekt/Hilfe benötigt die amigaguide.library. Diese ist auf Fish Disk 920 oder im Aminet in text/hyper zu finden. Sie läuft auch unter KS1.2/1.3.

Bildeinteilung

Aufstellen

Verwaltung

Grenzen

#### <span id="page-10-0"></span>**1.16 Bildeinteilung**

Die Darstellung auf dem Bildschirm kann man grob in 3 Teile ← aufteilen:

Der Tabellenbereich (oben) Der Scrollbereich (links unten) Der Anzeige- und Gadgetbereich (rechts unten)

#### <span id="page-10-1"></span>**1.17 Der Tabellenbereich (oben)**

Hier wird die Aufstellung für ein Spiel dargestellt. Die fünf ←- Zeilen stehen für die 5 Reihen; von oben nach unten sind das: a) Torwart (max. einer) b) Ausputzer (max. einer) c) Verteidigung (max. 5, in Zukunft auch mehr) d) Mittelfeld (max. 5, in Zukunft auch mehr) e) Sturm (max. 5, in Zukunft auch mehr) Die einzelnen Spalten bedeuten: a) Spielername: Was wohl ? b) Reihe: die Reihenqualifikationen des Spielers c) Stufe: Die Stärke (in WP) des Spielers d) V,M,S: Anzahl der Fremdreiheneinsätze in Verteidigung, Mittelfeld und Sturm (bei Alter nT: Einsätze überhaupt) e) Alter: römische Zahl f) Summe: Summe der Stufen aller Spieler in der betreffenden Reihe Wird automatisch berechnet unter Berücksichtigung der 3:1-Regel. g) Härte: Härtepunkte in der Reihe

Kann durch Anklicken mit der linken oder rechten Maustaste verändert werden. Die maximale Gesamthärte berägt 10.

h) HV: Heimvorteilpunkte in der Reihe Kann durch Anklicken mit der linken oder rechten Maustaste verändert werden. Der maximale Gesamtheimvorteil wird durch

#### Mannschaft/Heimvorteil festgelegt.

- i) Gesamt: Wie Summe, aber noch Härte und HV mitsummiert.
- j) ETC: Eigene Torchancen im Vergleich mit Gegner aus Geg In den Feldreihen stehen die Torchancen, die von der entsprechenden Feldreihe erzielt werden; in der Ausputzerreihe steht die Summe aller Torchancen.
- k) GTC: Wie ETC, aber gegnerische Torchancen
- l) Geg: Durch Anklicken einer Zahl in dieser Spalte können die geschätzten Werte des Gegners eingegeben werden.

#### <span id="page-11-0"></span>**1.18 Der Scrollbereich (links unten)**

Im Scrollbereich werden normalerweise die Spieler mit sämtlichen Spielerdaten dargestellt. Passen nicht alle Spieler in den Bereich, so kann man durch Anklicken eines Pfeiles oder des Scrollbalkens (beides rechts vom Scrollbereich) den angezeigten Bereich verschieben.

Die ersten 7 Spalten des Scrollbereichs bedeuten dasselbe wie die der Tabelle. In der 8. Spalte stehen die Disziplinarpunkte; in der 9. die erzielten Tore.

Klickt man einen Spieler mit der linken Maustaste an, so wird dieser selektiert und die Zeile gelb unterlegt; alle anderen Spieler werden deselektiert. Klickt man hingegen mit der rechten Taste, so werden die anderen Spieler nicht deselektiert.

Um alle Spieler zu deselektieren kann man auf die Titelzeile im Scrollbereich klicken.

#### <span id="page-11-1"></span>**1.19 Der Anzeige- und Gadgetbereich (rechts unten)**

"Spieler X von Y" bedeutet, daß X Spieler in der Tabelle sind und ← die Mannschaft aus Y Spielern besteht. "Tore X:Y": X und Y sind die Erwartungswerte der geschossenen Tore ohne Berücksichtigung von Elfmetern und roten Karten. (Würde ich alles berücksichtigen, wäre die Abweichung bei weniger als 5 Härte nur minimal.) X ist die eigene, Y die gegnerische Mannschaft. Die Bedeutung der 12 Gadgets wird später beschrieben.

#### <span id="page-11-2"></span>**1.20 Aufstellen**

Um einen Spieler aus dem Scrollbereich in die Tabelle zu bekommen: Den betreffenden Spieler mit der linken Taste im Scrollbereich anklicken, dann auf die gewünschte Position in der Tabelle mit links klicken. Der nächste Spieler wird automatisch selektiert, so daß man, falls gewünscht, gleich den Platz für diesen Spieler in der Tabelle anklicken kann usw.

Um einen Spieler aus der Tabelle in den Scrollbereich zu bekommen: Den betreffenden Spieler einfach mit der rechten Taste anklicken.

Um einen Spieler innerhalb der Tabelle zu verschieben: Den betreffenden Spieler mit der linken Taste in der Tabelle anklicken, dann auf den gewünschten Platz in der Tabelle mit links klicken.

#### <span id="page-12-0"></span>**1.21 Verwaltung**

Die Mannschaftsdaten, die sich im Speicher befinden und mit

#### Projekt/Sichern

abgespeichert werden können, beinhalten alle Aufstellungen einer Saison von einer Mannschaft. Alle diese Aufstellungen sind durchnummeriert, diese Zahl wird im folgenden als Spielnummer bezeichnet. Um die Sache übersichtlicher zu machen, kann man jeder Spielnummer eine Runde und einen Spieltag zuordnen. So wird man bei 2 (oder 3 bei Pokalrunden) Spielnummern die gleiche Runde, aber unterschiedliche Spieltage haben. Um die auf dem Bildschirm angezeigte Aufstellung seiner Spielnummer zuzuweisen, kann man das STORE-Gadget anklicken.

Bei Auswählen einer bestimmten Spielnummer (z. Bsp. mit Aufstellung/ Spielnummer) werden Stufe, Fremdreiheneinsätze und Fremdreihenqualifikationen neu berechnet. Daher ist es wichtig, daß die Aufstellungen in der Reihenfolge eigegeben werden, in der sie auch gespielt werden. (Also nicht Spieltag 8 vor Spieltag 7 eingeben.)

#### <span id="page-12-1"></span>**1.22 Grenzen**

max. Spieleranzahl: 30 max. Anzahl der gemerkten Aufstellungen: 40 max. Länge eines Spielernamens: 27 Zeichen

#### <span id="page-12-2"></span>**1.23 Eingeben einer Mannschaft**

Es schadet nichts, wenn man zuerst Mannschaft/Löschen anwählt. Danach wird man wohl Mannschaft/Name\_ändern .../Liganame und .../Saison anwählen. Die Spieler der Mannschaft gibt man dann duch Anwählen von

> Spieler/Kaufen ein. Dabei ist zu beachten, daß das Alter in arabischen

Zahlen von -1 bis 10 eingegeben wird. Alter -1 bedeutet tiefgekühltes Talent (tT), 0 bedeutet Neutalent usw. Bei nicht ausgefüllten Felder wird der Wert Null angenommen. So braucht man bei neuentdeckten Talenten nur den Name und die Reihe eingeben.

Befindet sich die Mannschaft am Anfang einer Saison, so muß man die Daten vom Anfang der Saison eingeben; dabei ist insbesondere Dis, Tor, V, M und S Null. Möchte man mitten in einer Saison mit Eingeben anfangen, so hat man die Spielerdaten einzugeben, die gerade aktuell sind (d.h. die Spielerdaten vor der ersten Aufstellung, die man mit diesem Programm macht); bei V, M und S sind die Fremdreiheneinsätze einzugeben (oft 0). Dis und Tor können spaßeshalber eingegeben werden.

#### <span id="page-13-0"></span>**1.24 Gadgets**

Bemerkung: Gadgets werden auch oft als Knöpfe, Schalter oder ← Symbole

bezeichnet.

Es gibt 12 Gadgets im Anzeige- und Gadgetbereich. Ist der Bildschirm zu klein, können sie sich bis auf 3 reduzieren.

Die Bedeutung der einzelnen Gadgets:

- 1) STORE: Merkt sich die angezeigte Aufstellung unter der aktuellen Spielnummer.
- 2) UNDO: Holt die unter der aktuellen Spielnummer gemerkte Aufstellung zurück. Ist das Gadget gerastert, ist die dargestellte Aufstellung identisch mit der gemerkten.
- 3) Stufe: Schaltet in den Trainingsmodus. In diesem werden die in der aktuellen Runde trainierten Spieler selektiert angezeigt. Durch Anklicken eines Spielers (in Scrollbereich oder Tabelle) kann man diesen Zustand wechseln. Um in den Normalmodus zurückzukehren muß man das Stufe-Gadget ein zweites Mal anklicken.
- 4) Nr X: X ist die aktuelle Spielnummer. Ist X gelb, so handelt es sich um die neueste Aufstellung. Durch Anklicken mit rechts/links kann man X um eins erhöhen/erniedrigen und damit alle Aufstellungen durchblättern.
- 5) Rnd X: Zeigt die aktuelle Rundennummer. Durch Anklicken mit rechts/ links kann man X um eins erhöhen/erniedrigen. Allerdings wird dabei die aktuelle Aufstellung beibehalten, es dient also nur zum Eingeben der aktuellen Rundennummer.
- 6) Tag X: Zeigt den aktuellen Spieltag. Ansonsten wie "Rnd X". Steht vor dem X noch ein "P", handelt es sich um ein Pokalspiel.
- 7) Dieses Gadget kann "Sperr" oder "Dopen" anzeigen, je nach Einstellung von Extras/Aufstellung/Sperre. Sperr: Schaltet in den Sperren-Modus. Durch Anklicken im Scrollbereich können Spieler gesperrt werden. Dopen: Schaltet in den Dopen-Modus. Entspringt einer bestimmten Regelfassung der Großmeisterliga. Verhält sich ähnlich wie der Trainingsmodus, es können aber nur Spieler im Scrollbereich angeklickt werden.
- 8) Diszi: Schaltet in den Modus zum Verändern der Disziplinarpunkte. (Rechte/Linke Maustaste zum Erhöhen/Erniedrigen)
- 9) Tore: Schaltet in den Modus zum Verändern der erzielten Tore. (Rechte/Linke Maustaste zum Erhöhen/Erniedrigen)
- 10)-12) Entspricht den Menüpunkten Projekt/Hilfe,

.

Aufstellung/Drucken und Aufstellung/Löschen

Besonders in Requestern treten Stringgadgets auf, bei denen man Texte oder Zahlen eingeben kann. Deshalb hier noch einmal die vom Betriebssystem unterstützten Funktionen: Cursortaste links und rechts (mit und ohne Shift) Backspace/Delete Amiga-X zum Löschen des gesamten Textes Amiga-Q holt den alten Text zurück (UNDO)

#### <span id="page-14-0"></span>**1.25 Menüpunkte**

Menüpunkte, die einer näheren Erklärung bedürfen:

Projekt/Sichern

Mannschaft/Drucken

Mannschaft/Heimvorteil

Aufstellung/Drucken

Aufstellung/Löschen

Aufstellung/Amateur

Aufstellung/Automatisch

Spieler/Kaufen

Spieler/Verkaufen

Spieler/Korrektur/Ändern

Spieler/Korrektur/Löschen

Spieler/Korrektur/Alle\_zeigen

Spieler/Sortieren

Extras/...

#### <span id="page-14-1"></span>**1.26 Projekt/Sichern**

Damit wird der aktuelle Mannschaftsstand mit allen Aufstellungen auf einem Datenträger gespeichert. Lädt man diesen wieder mit Projekt/Öffnen in den Speicher, kann man an der Stelle fortsetzen, an der gespeichert

wurde. Sogar die Einstellungen im Extras-Menü werden mit abgespeichert. Bei Projekt/Sichern\_als kann man einen Dateinamen eingeben, bei Projekt/ Sichern wird der alte Name verwendet.

#### <span id="page-15-0"></span>**1.27 Mannschaft/Drucken**

Erstellt eine Übersicht über die ganze Saison, die auch leicht von Hand ergänzt werden kann. In diesem Ausdruck bedeutet "t": Spieler wurde trainiert "x": Spieler ist gesperrt oder wurde gedopt "b" (beides): Spieler wurde trainiert und gedopt

#### <span id="page-15-1"></span>**1.28 Mannschaft/Heimvorteil**

Ist die Heimvorteilverteilung über die 11 Runden nicht 6/6/6/6/7/7/7/7/8/8/8, wie üblich, kann das hiermit verändert werden.

#### <span id="page-15-2"></span>**1.29 Aufstellung/Drucken**

Dieser Menüpunkt läßt ein Fenster erscheinen, in dem man die zu druckende Phase auswählen kann. Möchte man doch nicht drucken, sollte man das Schließgadget (linkes oben) anklicken.

Dabei gilt für die Phasen von 1 bis 17 mit Ausnahme von 5, 9 und 13: Alle selektierten Spieler erscheinen auf dem Ausdruck. Möchte man zum Beispiel Neutalente entdecken, so wählt man diese (nach dem Eingeben) mit der rechten Taste an und druckt Phase 1. Bei einem bedingten Nichtligaverkauf z. Bsp. wählt man die zu verkaufenden Spieler mit der rechten Taste im Scrollbereich an, druckt Phase 10 (oder so) und ergänzt den Ausdruck von Hand mit der gewünschten Bedingung.

Phase 9 druckt die momentan angezeigte Spielaufstellung. Der Name des Gegners wird dabei abgefragt. Phase 5 druckt einen Trainingszettel für die aktuelle Runde. Phase 13 druckt nur die Titelzeile, so daß man das GM-Angebot leicht von Hand eintragen kann. "Doping" druckt die momentan gedopten Spieler. "Toto-Tip" druckt die Titelzeile für den Toto-Tip. "6 Linefeeds" ist für Endlospapierfreaks. Es druckt 6 Zeilensprünge und erspart damit das Kurbeln am Papiervorschub.

Bei Einzelblatteinzug bekommt man 2 Aufstellungen auf ein Blatt, indem man das Blatt nach dem Druck umdreht und nochmals einlegt (natürlich so, daß die andere Blatthälfte bedruckt wird und nicht die andere Blattseite).

Benutzt man das ToolType "DISK=", so wird man vor dem Drucken gefragt, ob man den Ausdruck nicht auf Diskette speichern möchte. Will man die Aufstellung per Modem übertragen, sollte man einen Filename eingeben oder einfach Return drücken. In diesem Fall wird auf ein ASCII Ausgabeformat umgeschalten, das ANSI-Format mit Untersteichungen usw. wird nur bei einem Ausdruck benutzt. Klickt man auf "Cancel", so wird wie gewöhnlich gedruckt. Beim Speichern auf Diskette werden die neuen Daten einfach an das Ende des Files angehängt, falls das angegebene File schon existiert.

Bemerkung: In der Demoversion ist es nur möglich, Phase 5 und Phase 9 sowie 6 Linefeeds auszudrucken.

#### <span id="page-16-0"></span>**1.30 Aufstellung/Löschen**

Dies beeinflußt nur die dargestellte Aufstellung, nicht jedoch die unter der aktuellen Spielnummer gemerkte Aufstellung. Möchte man alle Spieler in den Scrollbereich bringen, ohne die Aufstellung zu löschen (um z. Bsp. nach den Disziplinarpunkten zu schauen), so kann man STORE anklicken, danach Aufstellung/Löschen auswählen und hinterher UNDO anklicken.

#### <span id="page-16-1"></span>**1.31 Aufstellung/Amateur**

Schaltet in den Amateurmodus. In der Spalte Summe der Tabelle ← können die Werte eingegeben werden. Amateuraufstellungen werden nicht gespeichert, können aber mit Aufstellung/Drucken ausgedruckt werden. Dieser Modus ist auch gut zum Ausprobieren der besten Taktik gegen die eingegebenen gegnerische Werte.

#### <span id="page-16-2"></span>**1.32 Aufstellung/Automatisch**

Diesen Menüpunkt wird es auch in Zukunft nicht geben, da dies den ganzen Spielspaß zunichte machen würde. Der Manager würde in die Rolle eines Postboten gerückt werden, der nur noch zusehen darf, wie der Computer seine Mannschaft verwaltet - nicht sehr interessant.

#### <span id="page-16-3"></span>**1.33 Spieler/Kaufen**

```
Damit können gekaufte Spieler oder entdeckte Neutalente ←
                   eingegeben werden.
Weiteres ist unter
              Eingeben einer Mannschaft
               erklärt.
```
#### <span id="page-17-0"></span>**1.34 Spieler/Verkaufen**

Alle selektierten Spieler werden versteckt. Dies kann mit Spieler/Korrektur/Alle\_zeigen

```
rückgängig gemacht werden.
```
### <span id="page-17-1"></span>**1.35 Spieler/Korrektur/Ändern**

```
Die Daten aller selektierter Spieler können verändert werden. ←
                   Dies sollte
eigentlich nur bei einer Fehleingabe in
               Spieler/Kaufen
               nötig sein.
Zu beachten ist, daß die Daten auf dem Stand vor der ersten Aufstellung
sind und auch bleiben sollen.
```
#### <span id="page-17-2"></span>**1.36 Spieler/Korrektur/Löschen**

Alle selektierten Spieler werden gnadenlos gelöscht. Dieser Menüpunkt sollte eigentlich unnötig sein, stattdessen sollte man

```
Spieler/Verkaufen
 verwenden.
```
#### <span id="page-17-3"></span>**1.37 Spieler/Korrektur/Alle\_zeigen**

```
Wie alle Korrektur-Menüpunkte sollte dieser auch nicht nötig sein \leftarrow.
Es werden alle mit
               Spieler/Verkaufen
                versteckte Spieler wieder gezeigt.
Da sie selektiert sind, kann das vorteilhafterweise mit der rechten Taste
abgeändert werden und danach
```

```
Spieler/Verkaufen
 angewählt werden.
```
## <span id="page-17-4"></span>**1.38 Spieler/Sortieren**

Bei den im Scrollbereich befindlichen Spielern kann die Reihenfolge geändert werden. Einfach im Scrollbereich mit Links klicken und ausprobieren.

#### <span id="page-18-0"></span>**1.39 Extras/...**

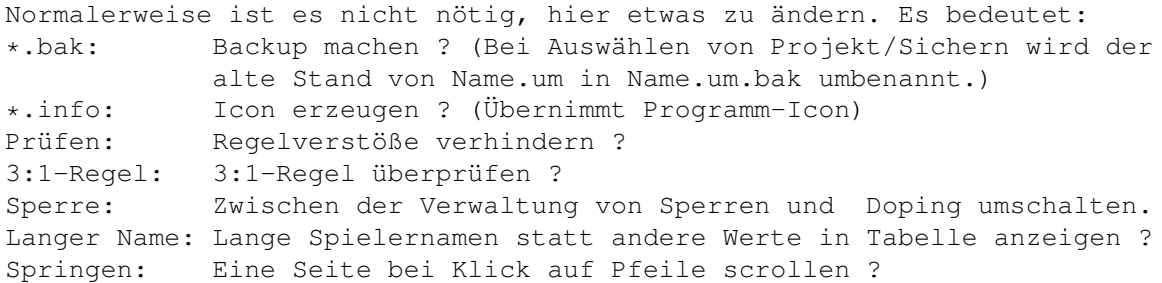

#### <span id="page-18-1"></span>**1.40 Tips und Tricks**

- 1) Der Amateurmodus ist gut zum Ausprobieren der besten Taktik gegen die eingegebenen gegnerischen Werte geeignet.
- 2) Möchte man die Diszi- oder Tore-Werte der Spieler in der Tabelle ansehen oder ändern, kann man auf "STORE", danach auf "Lösch" klicken und nach dem Ansehen auf "UNDO" klicken.
- 3) Ist mir noch nicht eingefallen.

#### <span id="page-18-2"></span>**1.41 Geschichte**

United-Manager entstand, weil ich es leid war, umständlicherweise  $\leftarrow$ mit

einer Textverarbeitung aufzustellen, und die Lösung mit Papier und Bleistift recht schreibintensiv und radiergummiintensiv ist. Bei dieser Gelegenheit habe ich mal wieder gemerkt, wie zeitintensiv Programmieren doch sein kann (ganz zu schweigen davon, wie lästig das Anleitungenschreiben ist :).

Änderungen von Version zu Version:

V1.0

V1.1

#### <span id="page-18-3"></span>**1.42 V1.0**

V1.0: Erste Veröffentlichung. Hoffentlich ein Erfolg.

#### <span id="page-18-4"></span>**1.43 V1.1**

V1.1: Änderungen in:

Distribution - Regel.doc dazugekommen

```
Copyright
 - Ist jetzt Mailware - für umme :-)
Starten von der Workbench
 - Tooltypes, neu: DISK=, geändert: HILFE=
Allgemeines
 - Hilfe-Funktion benutzt amigaguide.library direkt
Gadgets
 - "Sperr"-Gadget ist neu
Mannschaft/Drucken
 - "x" steht für Gesperrt
Aufstellung/Drucken
 - Ausdruck auch auf Diskette möglich
Extras/...
 - Sperren verwalten
```
#### <span id="page-19-0"></span>**1.44 Zukunft**

- Es gibt einige Ideen, die ich noch nicht implementiert habe:
- 1) Mannschaft/Info bzw. Spieler/Info ergibt eine Ausgabe auf dem Bildschirm, die Mannschaft/Drucken bzw. Spieler/Drucken entspricht.
- 2) Aufstellung/Info soll umfangreiche Statistiken über Siegchancen und ähnliches ausgeben.
- 3) Man kann wählen, wie viele Feldspieler pro Reihe spielen können. Somit kann man auch den Ausputzer in eine Reihe mit 5 Spielern setzen (aber wer macht das schon ?).
- 4) Softscroll und Fehler beheben in Verbindung mit dem Scrollbalken.
- 5) Bedienung per Tastatur ermöglichen.
- 6) Bessere Bedienungsanleitung ?
- 7) Vielleicht hat noch jemand Tips für irgendwelche Gags ?

Wie schnell und ob ich das überhaupt verwirkliche, hängt von der Anzahl der erhaltenen Briefe/Mails ab (Wenn sich niemand für dieses Programm interessiert, ist es auch nicht nötig, es zu verbessern, da es für meinen Zweck vollkommen genügt).

#### <span id="page-19-1"></span>**1.45 Der Autor**

```
Bitte die Anfrage für das Keyfile, Spenden, Fehlerberichte,
Verbesserungsvorschläge, Kommentare oder einfach Geschwätz senden an:
  Martin Gierich
   Narzissenweg 7
   76297 Stutensee
```
oder per EMail an: uj3w@rz.uni-karlsruhe.de

oder an: uj3w@ibm3090.rz.uni-karlsruhe.de

Fragen am Besten per EMail oder telefonisch unter: 07244/91491 (telefonisch aber nur in ganz dringenden Fällen).

Bei Fehlerberichten möglichst eine Beschreibung der Systemkonfiguration angeben, auf jeden Fall jedoch die Kickstartversion.

Credits gehen an folgende Leute:

-------------------------------- An Frank für seine Fehlerberichte und Testdrucke. An Martin Zwecker für die Bereitstellung seiner Regelfassung. An Stephan Grochowina für sein Interesse und seine Verbesserungs-

vorschläge (außer ihm hat sich bis jetzt noch niemand gemeldet !)